## **COMO PREENCHER O FORMULÁRIO ELETRÔNICO DE INSCRIÇÃO**

## **SUBMISSÃO/INSCRIÇÃO DO SEU FORMULÁRIO ELETRÔNICO**

**1.** Entre na página do CNPq **<http://www.cnpq.br/>** e clique no endereço "**Plataforma Carlos Chagas"** ou clique diretamente no link **[carloschagas.cnpq.br.](http://carloschagas.cnpq.br/)** Lá aparecerá a tela abaixo.

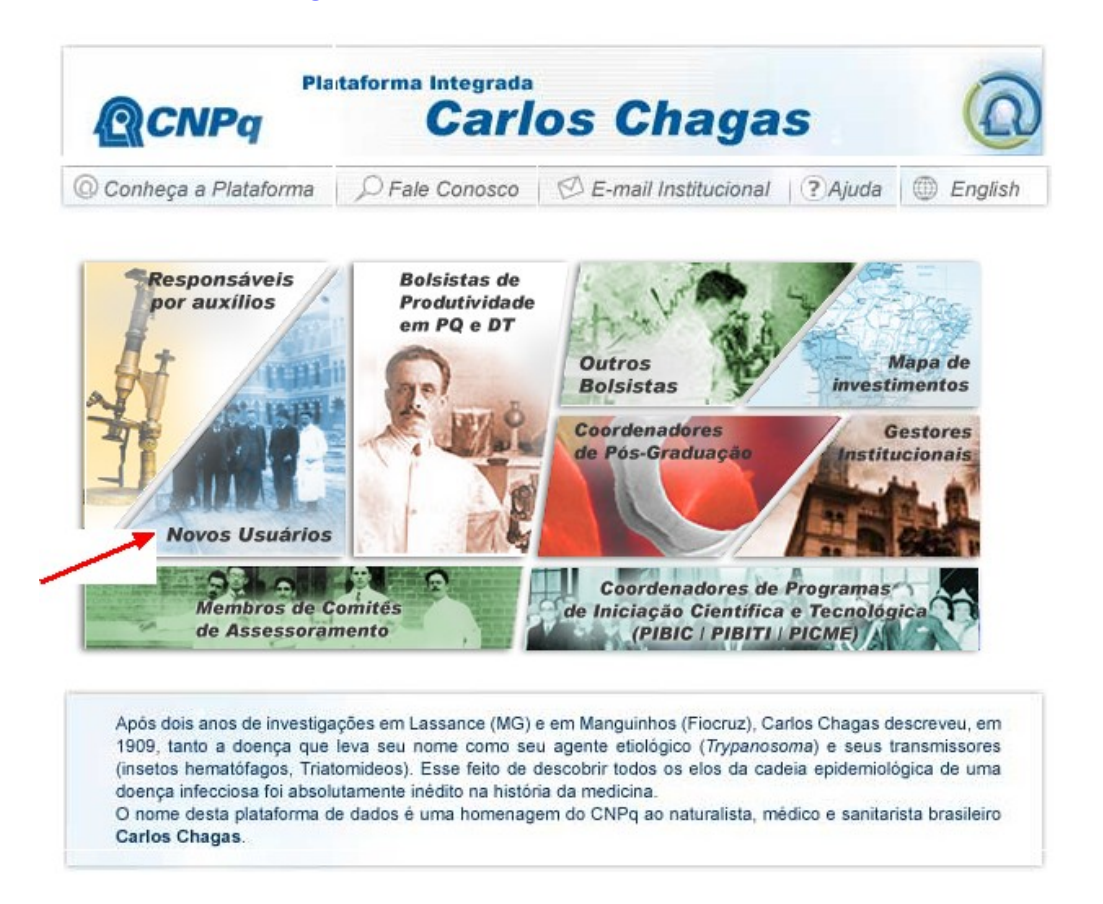

**2.** Clique em **"Novos Usuários"**, como indicado pela **seta vermelha** da imagem acima.

**3.** Na página seguinte, no campo CPF, digite o **e-mail** e a **senha** que já foram cadastrados em seu CV Lattes e clique em **"Confirmar"**.

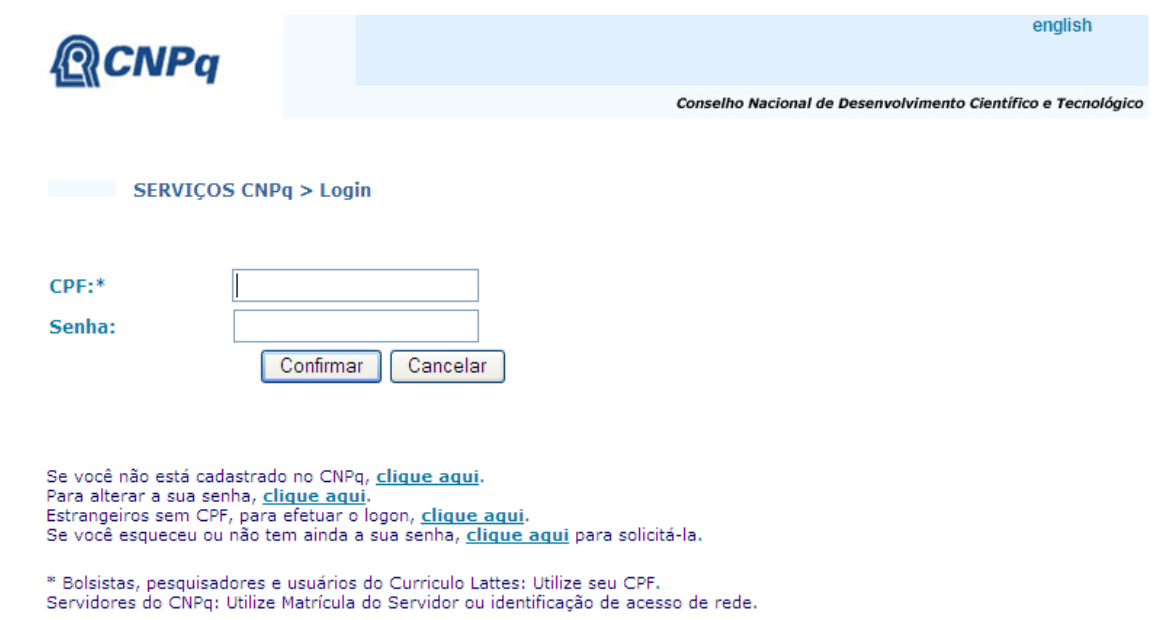

**4.** Em seguida, aparecerá a tela abaixo. Para localizar o formulário eletrônico do PEC-PG selecione no menu à esquerda da tela o item "**Propostas e Pedidos**", em seguida clique em "**Novos**". Nas opções apresentadas à direita da tela, localize "**Cooperação Internacional**" e clique em "**PEC-PG - 2012**", conforme indicado pelas **setas vermelhas** na imagem abaixo.

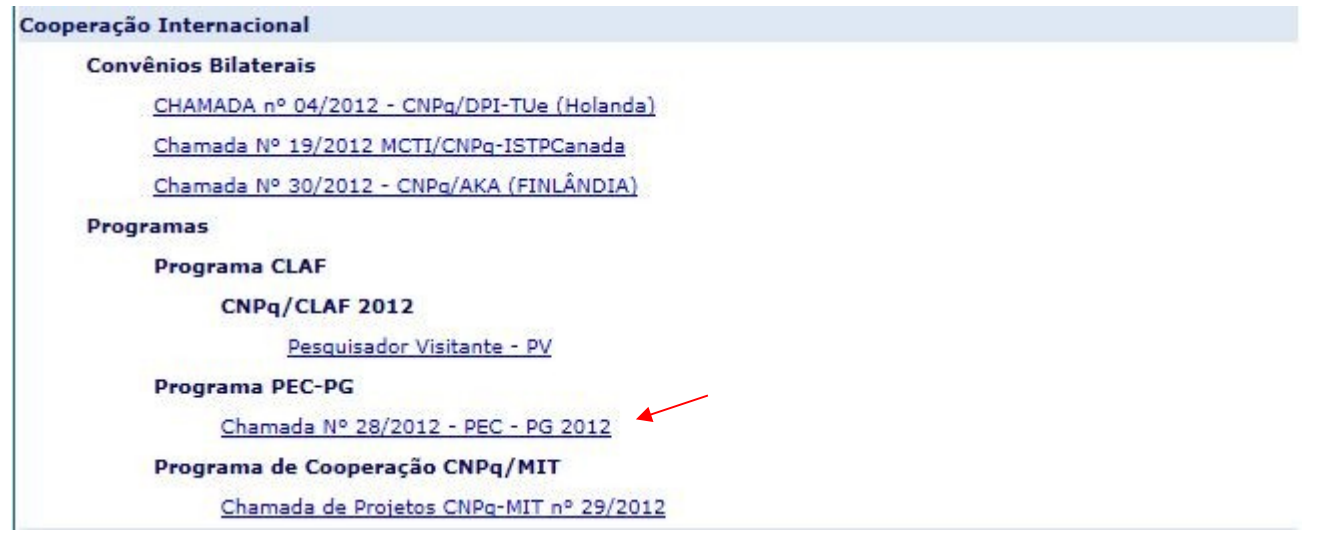

**IMPORTANTE: ocorrendo uma interrupção de mais de dez (10) minutos no preenchimento de dados, a conexão poderá ser perdida. Neste caso, o preenchimento deverá ser reiniciado. Para tanto, recomendamos manter todos os dados e documentos relevantes em mãos, e assegurar que o preenchimento do formulário seja salvo a cada minuto**.

**5.** No campo "**Bolsa individual**" inserir título do projeto, palavra chave e atividade econômica e clique em "**Selecionar".**

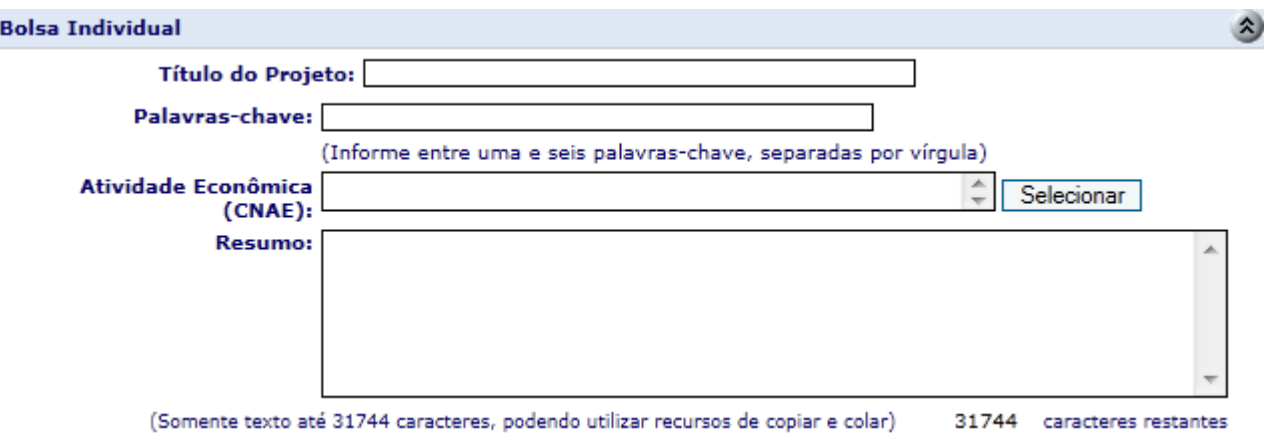

**6.** Na tela seguinte inserir área do conhecimento clicando em "pesquisar" – buscar área

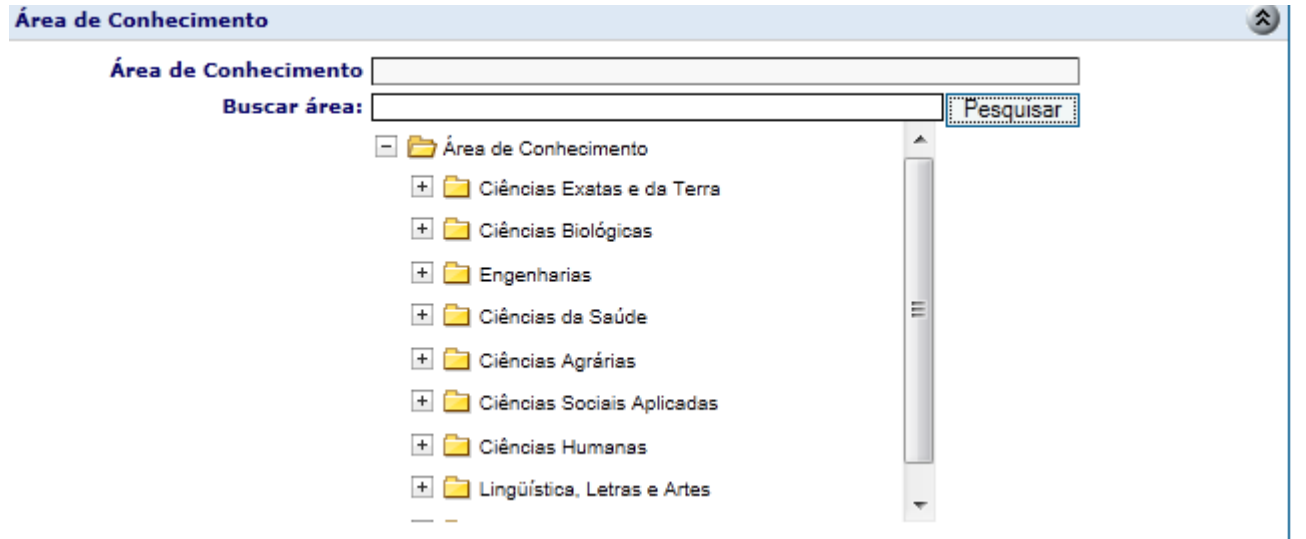

**7.** Em seguida, aparecerá a tela **Instituição (instituição brasileira onde será desenvolvido o projeto)**, conforme mostrado abaixo. Selecione país – Brasil, insira o **nome completo d**a instituição/universidade, **aparecerá uma lista de entidades na qual deverá ser escolhida a instituição/universidade brasileira** da qual recebeu a carta de aceitação. Se receber mais de uma carta de aceitação, escolha apenas a **instituição/universidade onde você foi aceito** para realizar seus estudos. Veja o exemplo abaixo.

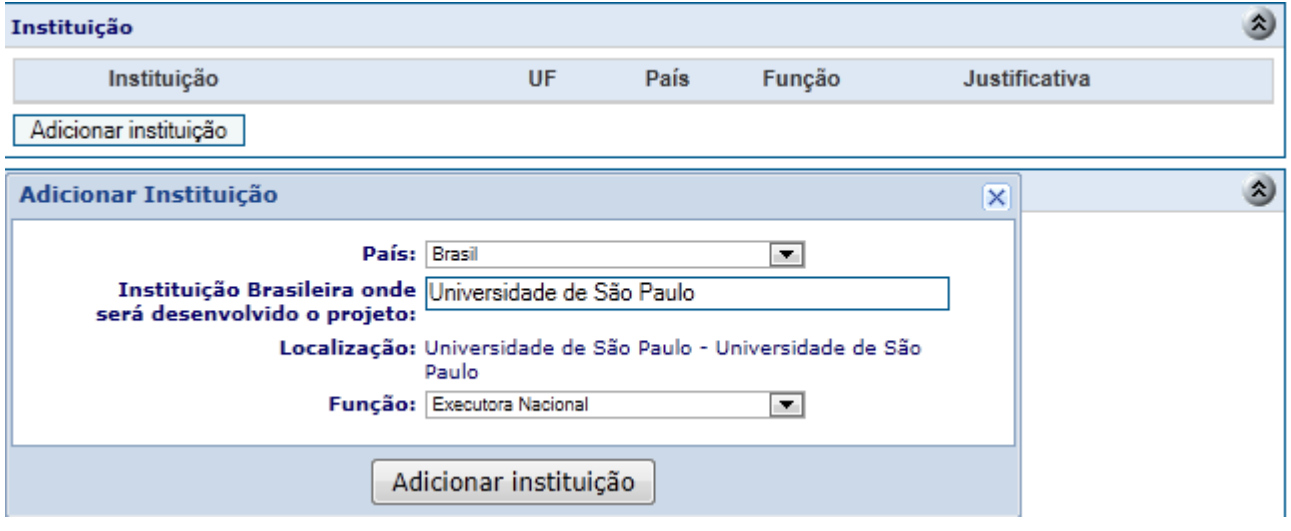

**8.** Selecionada a instituição/universidade brasileira, continue a preencher o formulário *online,* anexando nos campos adequados os documentos exigidos para candidatura.

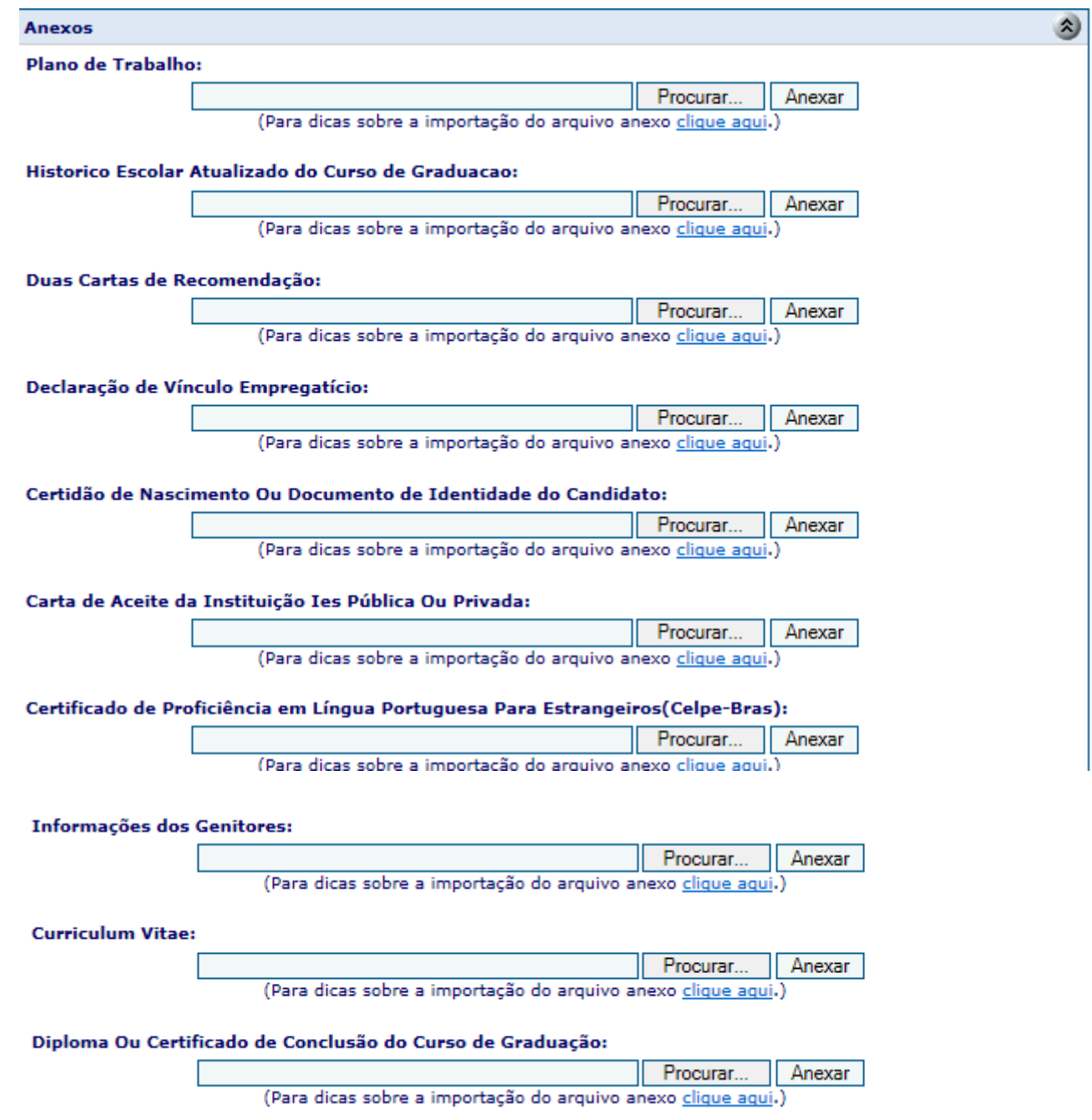

**9.** No campo "Benefícios da Bolsa", selecione **"clique aqui" e será aberta uma nova tela com a duração da bolsa, selecione "Duração (meses)",** lembrando que o prazo máximo permitido para a bolsa de mestrado é de até 24 (vinte e quatro) meses. **Este campo deverá ser preenchido obrigatoriamente. Clique "Confirmar". Modelos abaixo.**

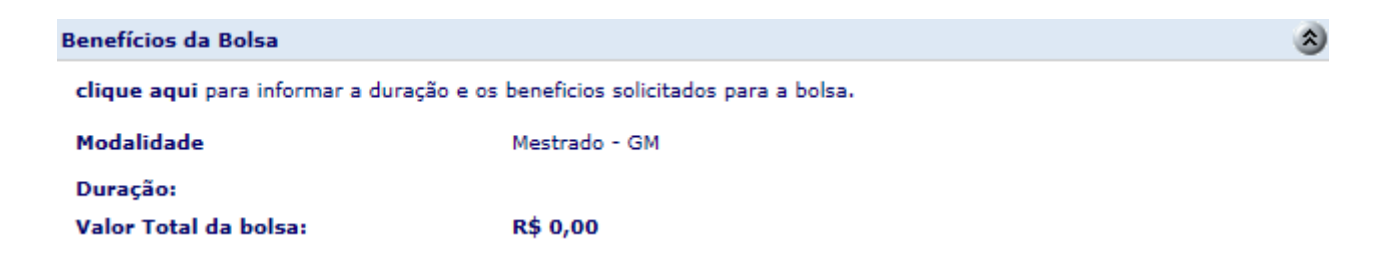

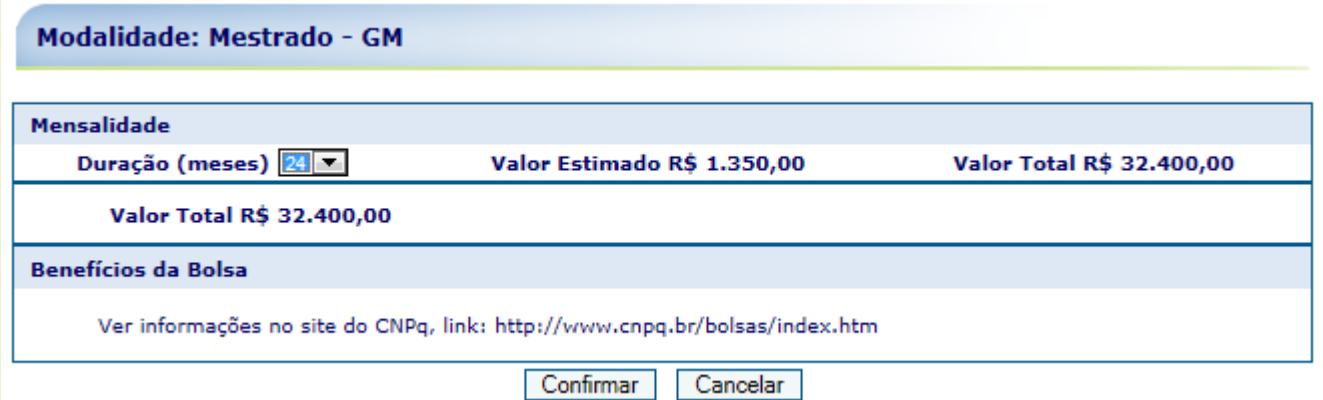

**10.** Após anexar cada arquivo, **SALVE** o formulário *online*, clicando em "**Salvar**" no rodapé da página, como indicado na imagem abaixo:

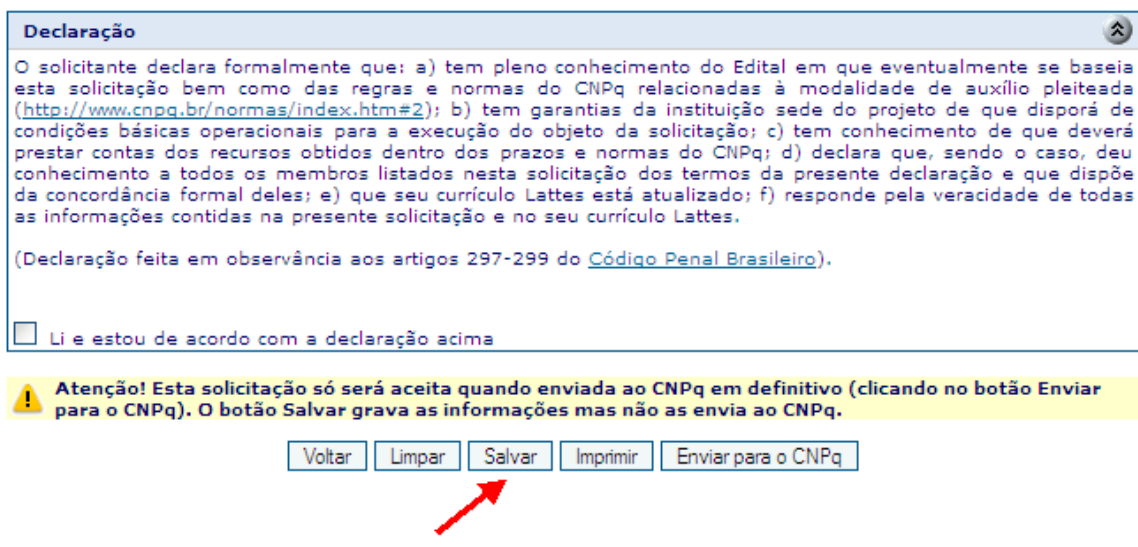

**11.** No campo "**Declaração",** após sua leitura, clique na opção "**Li e estou de acordo com a declaração acima**" para confirmar que está de acordo com os termos e condições.

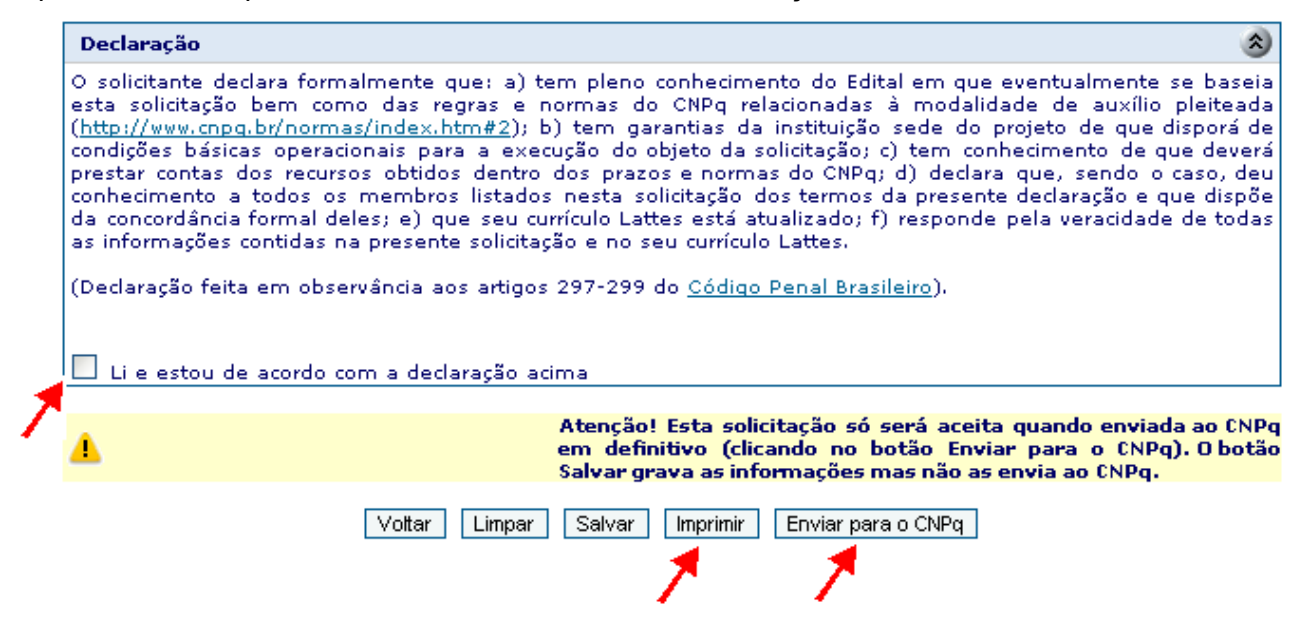

**12.** Antes de enviar o formulário *online* para o CNPq, salve e imprima o formulário clicando em **"Salvar"** e, depois, **"Imprimir"** (como na imagem acima), a fim de verificar se o formulário de inscrição/submissão foi devidamente preenchido.

**13.** Após impressão e verificação do formulário, envie-o ao CNPq, clicando na tecla **"Enviar para o CNPq"**, (como indicado na imagem acima).

**14.** Imediatamente após o envio, será emitido um recibo eletrônico do formulário de candidatura/submissão, que servirá como comprovante de remessa.

**15.** Eventuais dúvidas e questões relativas a este Edital deverão ser encaminhadas à Coordenação de Cooperação Multilateral do CNPq, utilizando o seguinte e-mail: [pec-pg@cnpq.br](mailto:pec-pg@cnpq.br)

**16.** Boa sorte!